# YouTestMe

Section Introduction

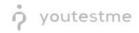

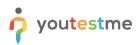

| File name        | How to provide informational screens in between questions |  |  |  |  |  |  |
|------------------|-----------------------------------------------------------|--|--|--|--|--|--|
| Author YouTestMe |                                                           |  |  |  |  |  |  |
| Confidentiality  | Public                                                    |  |  |  |  |  |  |
| Last save date   | Friday, March-04-2022 at 1:35:00 PM                       |  |  |  |  |  |  |

## **Table of Contents**

| 1 | Intr | oduction2                      |
|---|------|--------------------------------|
| 2 | Ste  | ps2                            |
| 2 | .1   | Creating a test with sections2 |

### **1** Introduction

This document explains how to provide informational screens in between questions using test sections.

#### 2 Steps

### 2.1 Creating a test with sections

Hover over the "Tests" in the main menu and select "New test".

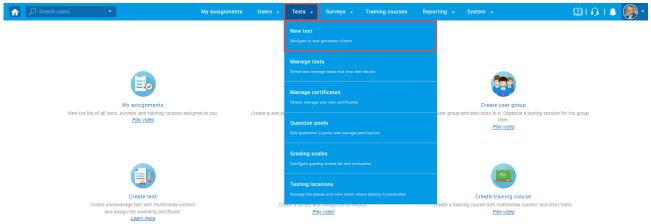

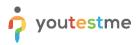

Enter the basic test information in the first step of the test creation process and check the "**Test with** sections" option. Then click the "**Next**" button.

|                         | My assignments Users - Tests - Surveys - Training courses Reporting - System -                                                                                                    | 🔋 i 🖓 🖳 🚱 י |  |  |  |  |  |
|-------------------------|----------------------------------------------------------------------------------------------------|-------------|--|--|--|--|--|
|                         | 1         2         3         4         5         6         7           Test information         Settings         Certificate         Sections         Grading         Review         Save test |             |  |  |  |  |  |
| Test sections           | Create test wizard Next                                                                                                    |             |  |  |  |  |  |
| No sections created yet | Test information ?                                                                                                    |             |  |  |  |  |  |
|                         | Description: This test aims to demonstrate how to create a test with sections.      Label: ①                                                                                                    |             |  |  |  |  |  |
|                         | Acknowledgment:  I understand and agree with the instructions and rules of this assignment Test with sections  Figure states                                                                    |             |  |  |  |  |  |
|                         | Test instructions option:<br>All candidates will have to read the instructions before starting the test (this setting is optional). <u>Read more</u>                                            | <u>u</u>    |  |  |  |  |  |
|                         | Copy previously created instructions: Select one                                                                                                    |             |  |  |  |  |  |
|                         | B I U ⊖ ≜ ⊠ x₂ x² H₁ H₂ 99 Φ ⊟ ≡ ⋿ ⊨ ¶ ≡ � I₂ Φ                                                                                                    |             |  |  |  |  |  |
|                         |                                                                                                    |             |  |  |  |  |  |
|                         | 1<br>2                                                                                                    |             |  |  |  |  |  |
|                         | Create new Import from library                                                                                                    |             |  |  |  |  |  |

**Note:** This way, you will be able to group the questions into sections.

On the fourth step of the test creation process, you will be navigated to the section creation wizard. Click on the "**Add section**" button.

|                         | My assignments Users - Tests - Surveys - Training courses Reporting - System -                                                                                                    | 🕮 I 🖓 I 🌲 🎯 T |
|-------------------------|----------------------------------------------------------------------------------------------------|---------------|
|                         | 1         2         3         4         5         6         7           Test information         Settings         Certificate         Sections         Grading         Review         Save test |               |
| Test sections           | Previous Create test wizard                                                                                                    |               |
| No sections created yet |                                                                                                    |               |
|                         | Start the witzard to create a section and add questions to it.<br>You can create an unlimited number of sections.                                                                               |               |
|                         |                                                                                                    |               |

Define "**Section introduction**" text that will appear prior to that section and represent an information screen for all of the questions included in that section.

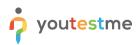

|                                                                | Му                                                                       | assignments                        | Users 🚽          | Tests 👻         | Surveys 🗸             | Training courses         | Reporting 🚽               | System 👻                      | 🗐 I Q I 🜲 🎯 - |
|----------------------------------------------------------------|--------------------------------------------------------------------------|------------------------------------|------------------|-----------------|-----------------------|--------------------------|---------------------------|-------------------------------|---------------|
|                                                                | 1                                                                        | 2                                  |                  | 3               | 4                     |                          | 5                         | 6                             |               |
|                                                                | Section information                                                      | Settings                           |                  | Method          | Add que:              | stions                   | Review                    | Save section                  |               |
| Test sections                                                  |                                                                          |                                    |                  | Create Test     | Section Wizar         | d                        |                           | Next                          |               |
| No sections created yet                                        | Section information                                                      |                                    |                  |                 |                       |                          |                           | ?                             |               |
|                                                                | Name:*                                                                   |                                    |                  |                 |                       |                          |                           |                               |               |
| <ul> <li>Discard changes in the<br/>current section</li> </ul> | Description                                                              | E                                  |                  |                 |                       |                          |                           |                               |               |
|                                                                | Section introduction                                                     | <b></b>                            |                  |                 |                       |                          |                           | optiona                       | <u>.</u>      |
|                                                                | All candidates will have to re                                           | ead of introduction                |                  |                 | s setting is optional | ). <u>Heaa more</u>      |                           |                               |               |
|                                                                | BIUSA                                                                    | ▲ X <sub>2</sub> X <sup>2</sup> H1 | 2 99 ¢Þ 🗎        |                 | •¶ = % Zx             |                          |                           | ۲                             |               |
|                                                                | The text you ir<br>represent an ir                                       |                                    |                  |                 |                       |                          |                           | d will                        |               |
|                                                                |                                                                          |                                    |                  |                 |                       |                          |                           | G                             |               |
|                                                                | Test attachments<br>Files can be added as attack<br>test-taking process. | hments to the test. I              | Depending on the | test concept, a | ttachments can be     | available only at the be | ginning of the test or th | options<br>roughout the whole |               |
|                                                                | Create new Import                                                        | t from library                     |                  |                 |                       |                          |                           |                               |               |

**Note:** To add more sections, repeat the same process.